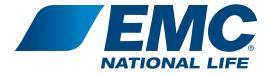

# POLICYOWNER WEBSITE

How to register, login and sign up for dual authentication

Go to <u>www.EMCNationalLife.com</u>. Navigate to **Login** on the top menu bar. Drop down to **Policyowner Login**.

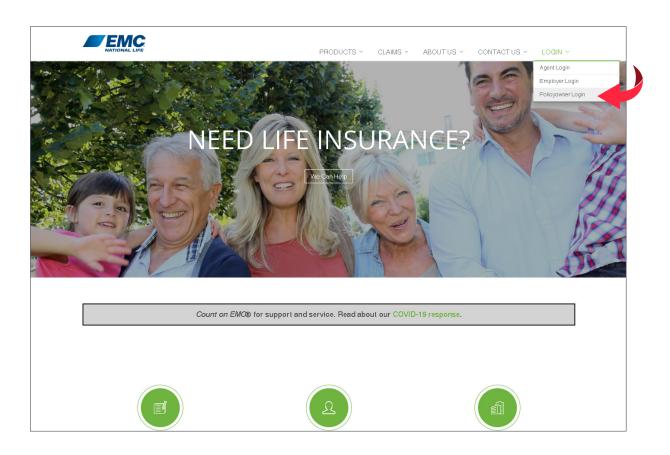

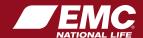

Click on **Create an account**.

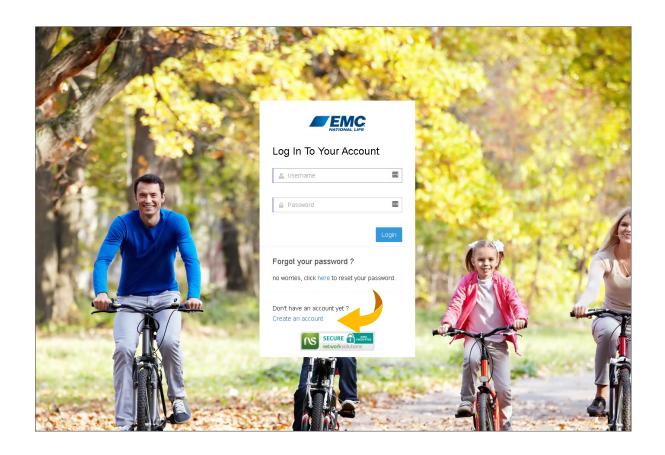

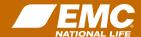

Fill out the **New User Registration** form with your information. Check mark the box next to **I Accept the Electronic Access Agreement**. Then click **Sign Up**.

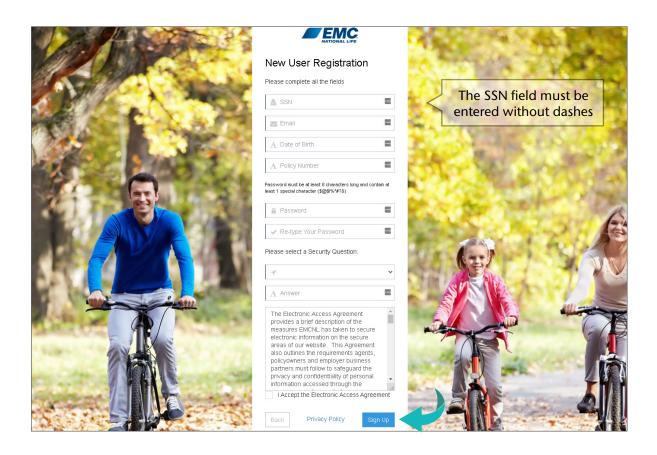

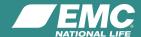

A box will pop up for you to register for **Dual Authentication**. Enter an email and cell phone number that you can easily access when logging into the website. Then click **Submit**.

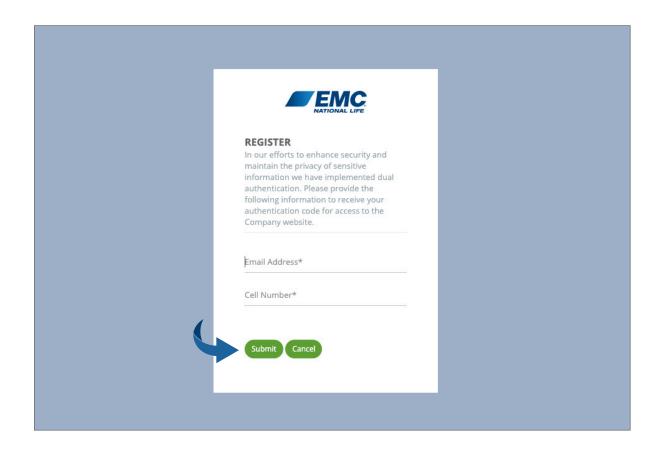

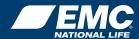

Verify your identity. Choose one of the options, email or text, to receive the dual authentication code. Then click **Submit**.

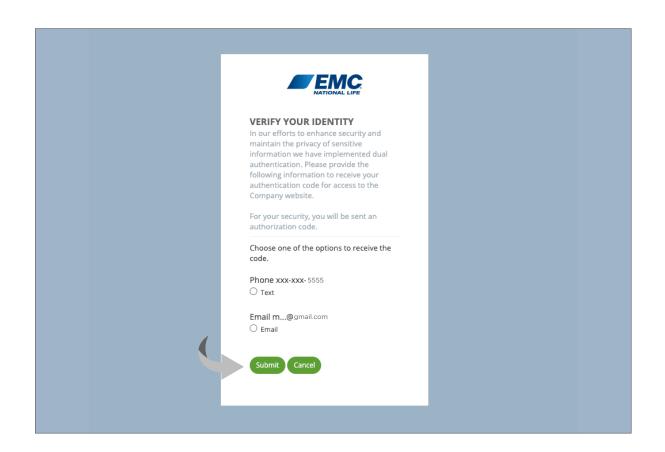

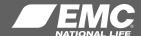

You will receive your security code via text or email. Be sure to check your spam, junk or trash folders in case your system blocks this type of email.

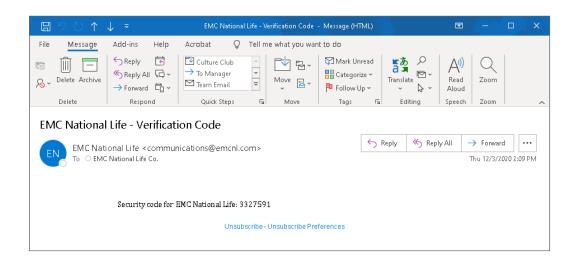

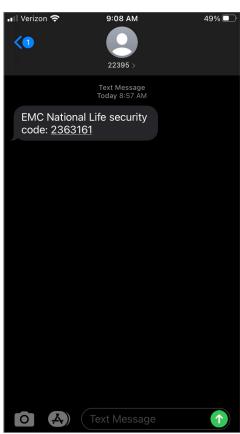

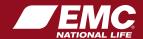

Enter the security code you received via email or text. Click **Verify**.

| We have sent a security code. |  |
|-------------------------------|--|
| Please enter it below         |  |
| Verify Cancel                 |  |
|                               |  |

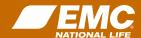

You are now fully registered and logged into the policyowner website. To ensure website security measures, policyowners are required to enter a dual authentication code **once every four hours**.

| ENC.                                                                                           |                      |       |           | V              | VELCOME, JANE DOE | 4 |
|------------------------------------------------------------------------------------------------|----------------------|-------|-----------|----------------|-------------------|---|
| Policy Information                                                                             | File Transfer        | Forms | Questions | Contact Us     |                   |   |
| Home                                                                                           |                      |       |           |                |                   |   |
| Policy Information<br>ABC12345 TERM LIF<br>Owner<br>JANE DOE<br>123 4TH ST.<br>CITY, STATE ZIP | E                    |       |           |                |                   |   |
| Policy Summary                                                                                 |                      |       |           | JANE DOE       |                   |   |
| Effective Date                                                                                 |                      |       |           | 1/1/2000       |                   |   |
| Paid To Date                                                                                   |                      |       |           | 1/2/2021       |                   |   |
| Face Amount                                                                                    |                      |       |           | \$500,000      |                   |   |
| Premium Amount                                                                                 |                      |       |           | \$64.88        |                   |   |
| Frequency of Paym                                                                              | ent                  |       |           | MONTHLY        |                   |   |
| Billing                                                                                        |                      |       |           | DIRECT DEPOSIT |                   |   |
| <b>Policy Details</b> - click a                                                                | a link or scroll dov | vn    |           |                |                   |   |
| Selected Benefits                                                                              |                      |       |           |                |                   |   |

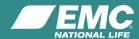

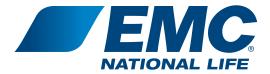

# **QUESTIONS?**

If you have questions or need assistance, please contact your life sales representative or our call center at 800-232-5818, press 121.